## Follett Aspen<sup>®</sup>

### **Version 5.0**

#### **Course Requests in the Matrix View**

Log on to the Build view. Click **Student > Schedule.** Under the **Schedule** side-tab, click **Workspace.** In the top right-hand corner, click **Matrix view**. Refer to the corresponding numbers below for details.

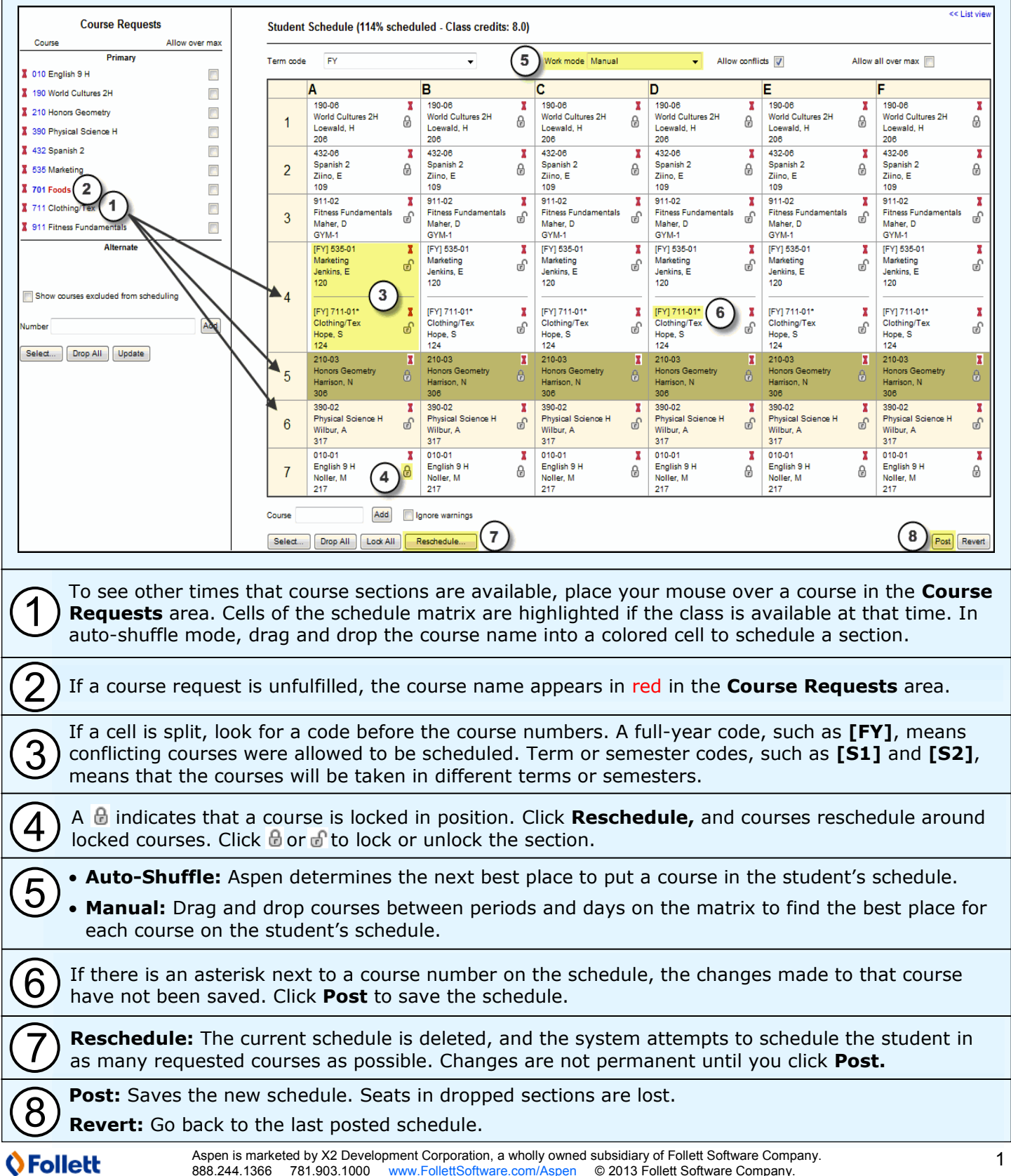

888.244.1366 781.903.1000 [www.FollettSoftware.com/Aspen](http://www.FollettSoftware.com/Aspen) © 2013 Follett Software Company.

# **Follett Aspen**

## **Version 5.0**

### **Course Requests in the List Vie**

- Requests that are not schedule appear in red. Next to the course description, click **Add...**  to see available sections.
- To make a course request an alternate request:
	- 1. Click a course number. A dialog box appears.
	- 2. Select the **Is alternate course?** checkbox.

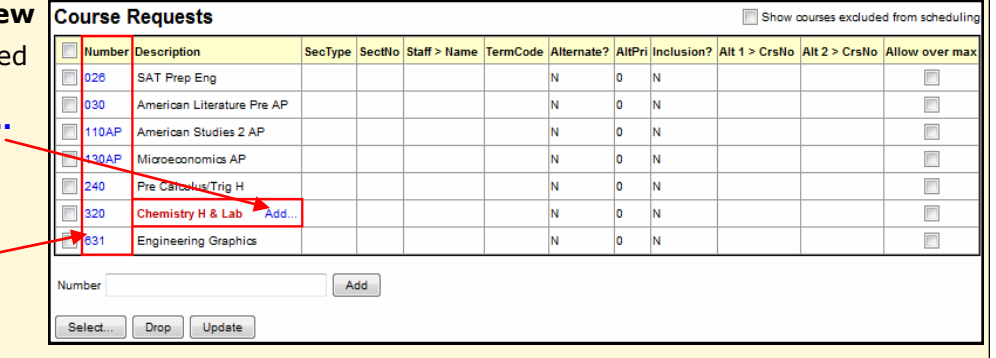

- 3. At the **Alternate course priority** field, enter a number to set the priority. Type **1** to set the course as the first alternate, **2** for the second, and so on.
- 4. Click the **Alternate course type** drop-down. Select a type:
	- **Substitute:** Used to replace primary requests when unavailable. This is the default type.
	- **Auto-fill:** Used to fill any holes that are not occupied by primary requests.

#### **Add Courses to the Schedule**

- In the **Student Schedule** section, click **Select** to view all course sections. Use filters to find a course.
- Click an empty cell in the Matrix view to see all course sections offered at that time.
- If you know the course section number, type it in the **Course** field and click **Add.** To schedule the course despite any conflicts, select the **Ignore warnings** checkbox.
- Drag and drop courses from course requests.

#### **Drop Courses From the Schedule**

- Click **A** next to a course in the Matrix view.
- In the List view, select the checkbox next to the course(s) and click **Drop.**
- In the Matrix view, click **Drop all** to delete the entire schedule.

#### **Find a Course/Section Using CTRL+F**

If you know the name of a course or teacher you are looking for:

- 1. Click in a column header to sort the pick list by description, teacher, or another attribute.
- 2. Press **CTRL+F.** The Find dialog box appears.
- 3. Type the course/teacher you are looking for.
- 4. Aspen automatically selects the closest match. If it is correct, click **OK.** If it is not correct, deselect the record and select the correct course. Click **OK.**

#### **Update Transcripts to New Section**

If you switch a student from one section to another of the same course and the student has a transcript record for the previous section, the 'Update transcripts to new section' dialog box appears. To move grades from the original section to the new section on the student's transcript, select the **Update** checkbox, and click **OK.**

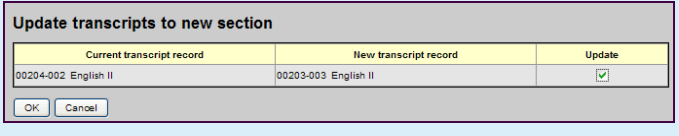

#### **Filter the Schedule Master Pick List**

In Matrix or List view, click **Select** in the **Student Schedule** area. In the top section of the pick list, the following checkboxes can be selected:

- **Requested only:** Limit the course sections to courses the student requested.
- **Valid sections only:** Limit the course sections to only courses that are open, belong to the student's team, and have the appropriate section type.
- **Allow conflicts:** Schedule the student in any courses you select despite any conflicts with course sections on his or her schedule.
- **Allow over max:** Schedule the student in a course that has already reached its maximum enrollment number.

## **O**Follett